# アプリプログラミングシート ~図鑑 ▶第3章まで終了した学習者向け

### アプリの概要

コンピュータ用語の図鑑アプリを作成する。このアプリは、トップページと各項目のページそれ ぞれのボタンを押すことでページ移動ができるアプリである。

使われているHTML、CSSでのページの作成方法とページ間を移動する方法(ハイパーリン ク)について学ぶ。

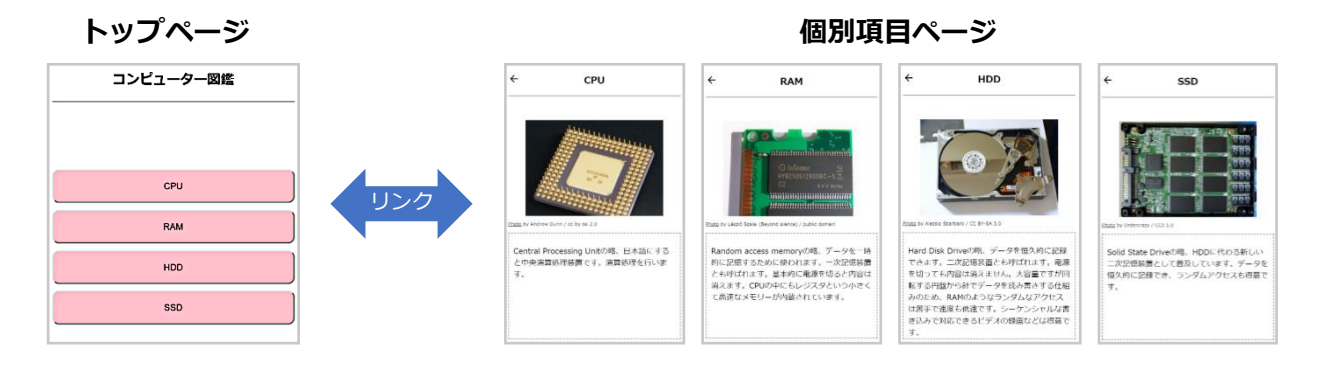

【主】HTMLの基本的な構造とハイパーリンク(リンク)で別 ページを表示する方法 【副】その他関連する書籍対応表(右表)

### 図鑑アプリを動かしてみよう ◎ ファイル一覧

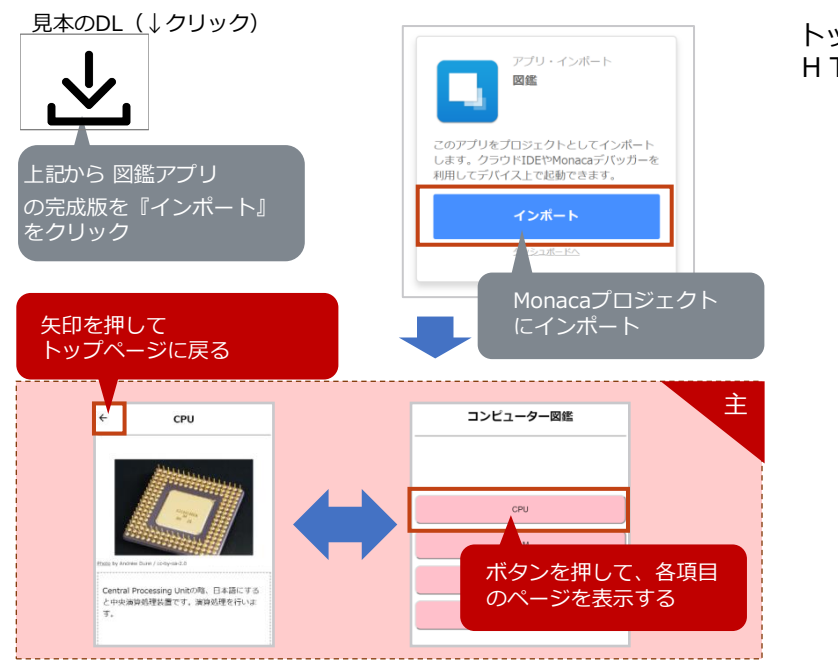

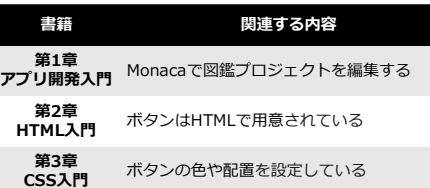

トップページを含むすべてのページは、 HTMLで作成されている。

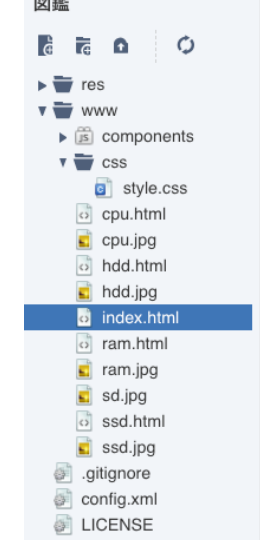

## **2** index.htmlを読んでみよう

#### <body>  $<$ nav $>$ <div>&nbsp;</div> <h1>コンピューター図鑑</h1> ①ナビゲーション部分 <div>&nbsp;</div>  $\langle$ /nav $\rangle$ <div id="menu"> } ②メニュー部分 <a href="cpu.html"><button>CPU</button></a> <a href="ram.html"><button>RAM</button></a> <a href="hdd.html"><button>HDD</button></a> <a href="ssd.html"><button>SSD</button></a>  $\langle$ /div>  $\langle$ /body>

③ボタンにリンクを設定

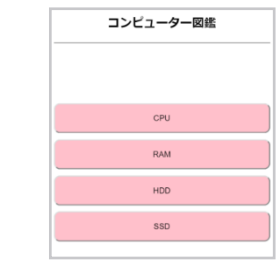

# 学習内容 cpu.htmlを読んでみよう

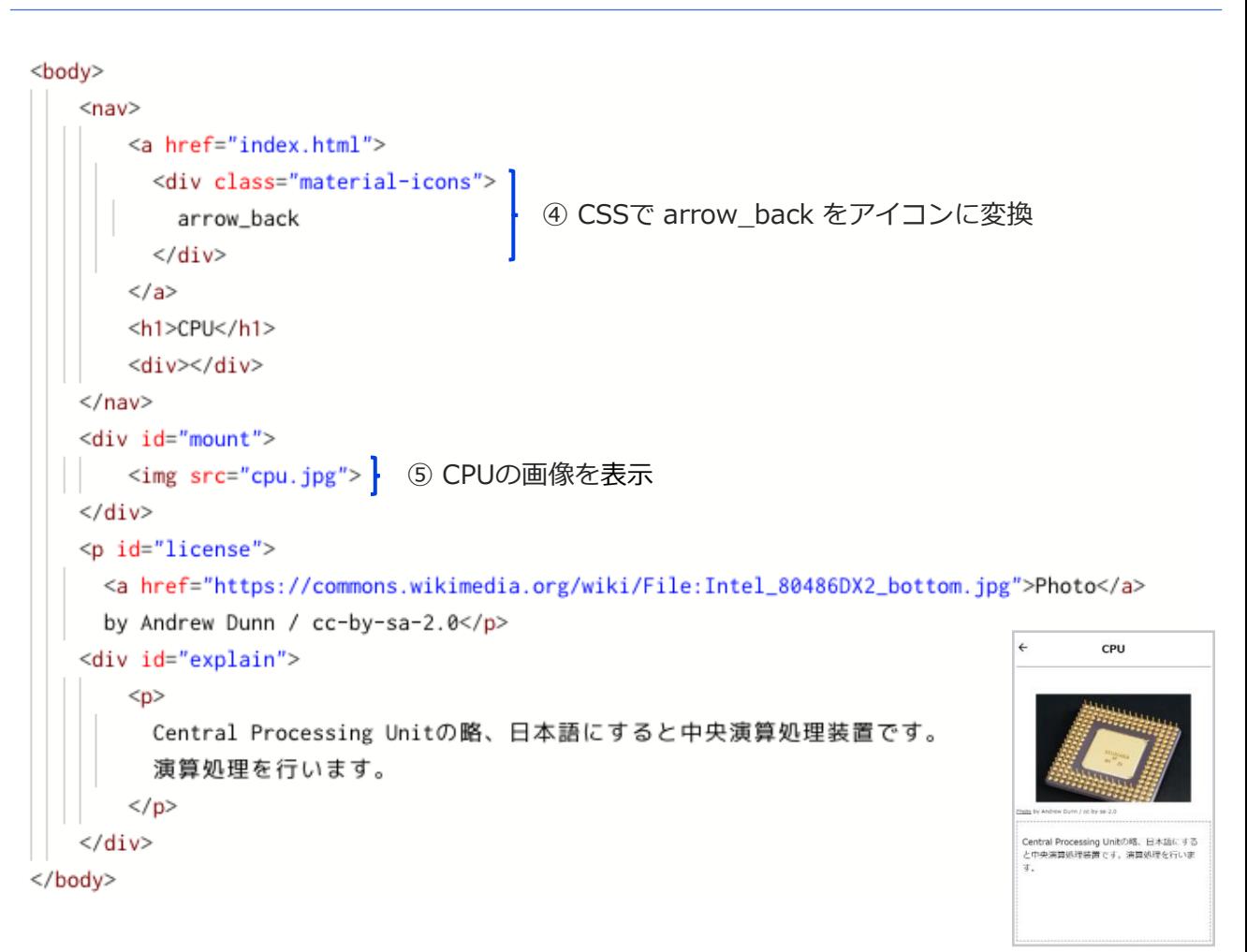

#### カスタマイズ① トップページの項目と新しいページを追加をしてみよう

#### カスタマイズ② 図鑑アプリの配色を変更してみよう

## ■ カスタマイズの概要 ■ ファイルのコピー方法 ■ コスタマイズの概要

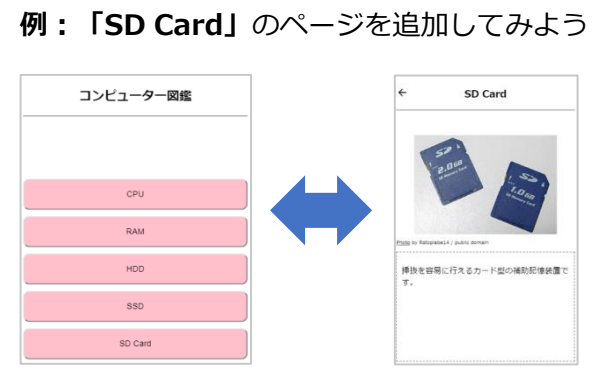

#### リックすることでコピーできる。 ファイル 福田 素泉 実行 ビル  $\begin{picture}(180,10) \put(0,0){\line(1,0){10}} \put(10,0){\line(1,0){10}} \put(10,0){\line(1,0){10}} \put(10,0){\line(1,0){10}} \put(10,0){\line(1,0){10}} \put(10,0){\line(1,0){10}} \put(10,0){\line(1,0){10}} \put(10,0){\line(1,0){10}} \put(10,0){\line(1,0){10}} \put(10,0){\line(1,0){10}} \put(10,0){\line(1,0){10}} \put(10,0){\line($ ் cpu.html<br>இனம் pu.jpg<br>இன்னின் பிரிவியா<br>இன்னின் a sd.pg<br><mark>b</mark> ssd.htm ■ 新規ファイル作成 ■ 新規フォルダー作成 ini me e) ZMYST ■ ファイルを知く **6** ファイルをコピ O ファイルをアップロード

■ フォルターをエクスポート

ファイル一覧で、コピー元ファイルを右ク

ボタンとリンクの追加

※ フォルダは変えず、 ファイル名はsd.htmlに 変更する。

os #eses

ファイルキコピー

 $7 + 64$ 

**2P4UA:** sd.html

#### • sd.htmlページを作成する

- ※ 適当なファイル(例ではssd.html)をコピーし、その内 容を変更して作成する。
- index.htmlにボタンを追加する

### **<u><sup>■</sup>**index.htmlの変更例</u>

#### <div id="menu">

変更点

- <a href="cpu.html"><button>CPU</button></a>
- <a href="ram.html"><button>RAM</button></a>
- <a href="hdd.html"><button>HDD</button></a>
- <a href="ssd.html"><button>SSD</button></a>

<a href="sd.html"><button>SD Card</button></a>

 $\langle$ /div>

### 新しい項目ページ作成時の変更箇所と変更例

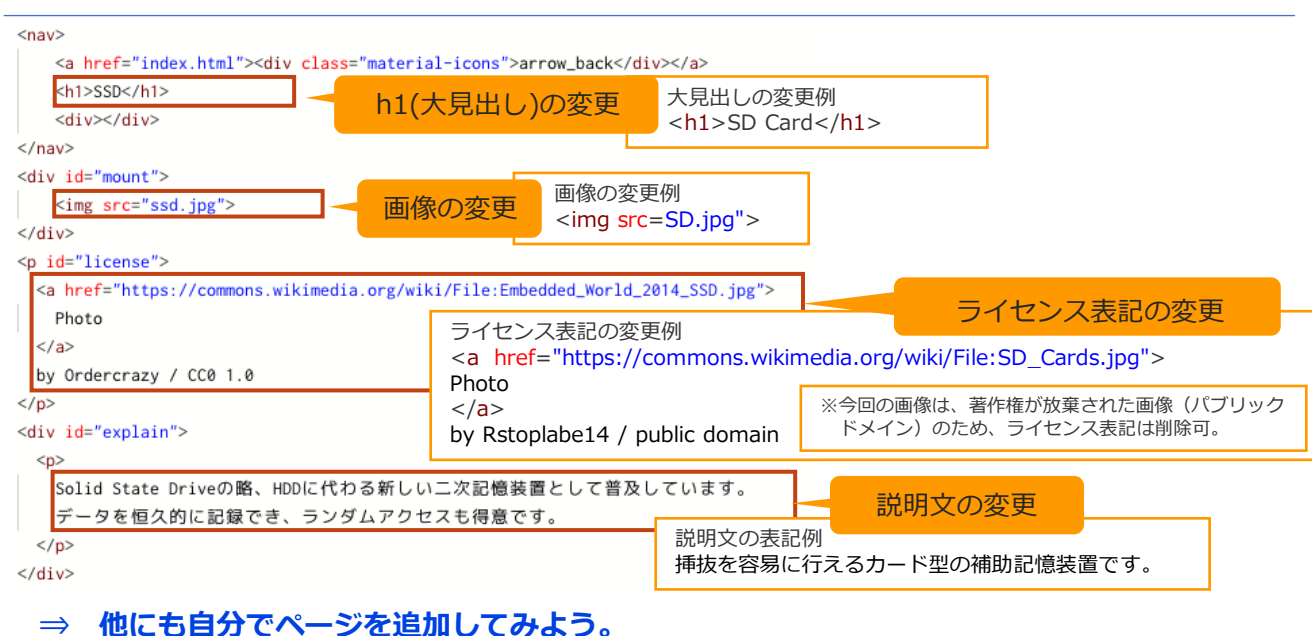

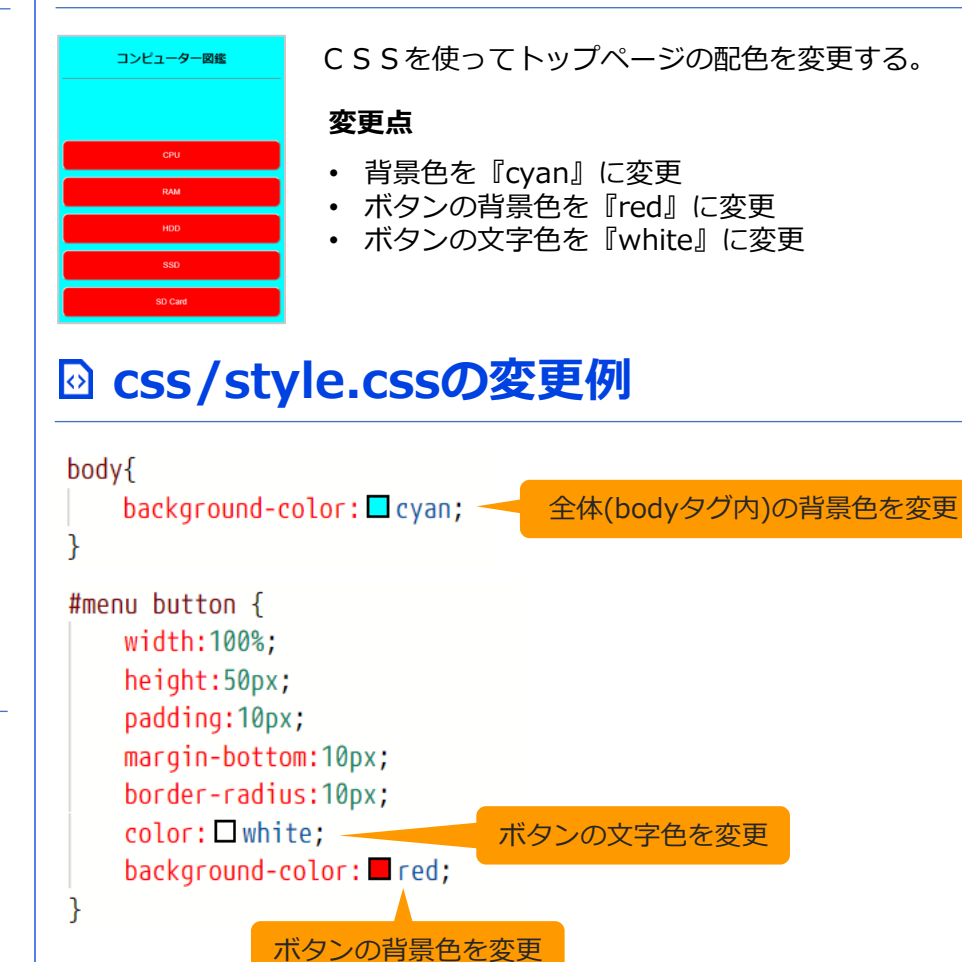

※ 色は好きな色に変更して構いません。

## カラーコードによる色指定

色の表現方法は、「red」や「blue」などの色の名称を指定する方法のほかに、 カラーコードと呼ばれる色の指定方法がある。

カラーコードによる例

$$
\#\underbrace{\mathsf{ff}\hspace{0.01in}\mathbf{0}\hspace{0.01in}\mathbf{0}}_{\text{f}}\ \text{f}\ \text{f}}_{\text{f}\text{f}}\ \text{f}\ \text{f}}
$$

赤がff(255)、緑が00(0)、青がff(255)なので、 光の三原色の■赤と■青を混ぜた色(■マゼンタ)が色指定されます。

※16進数等、詳しくは書籍を参考

# アプリプログラミングシート ~DX図鑑~ ▶第12章まで終了した学習者向

## アプリの概要

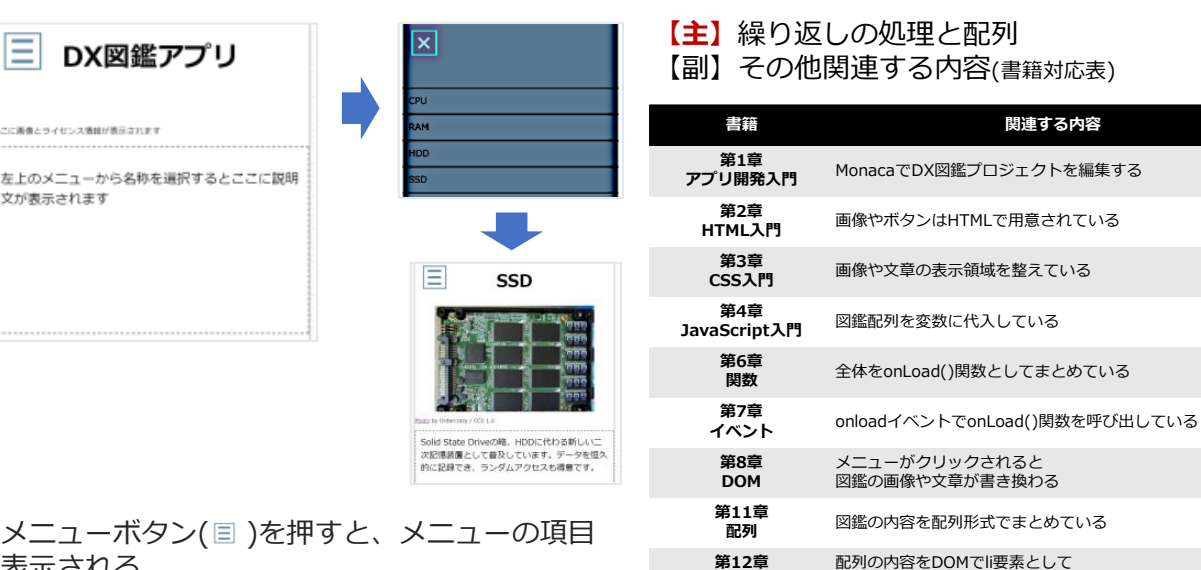

繰り返し

● 学習内容

追加する処理を繰り返しで行っている

が表示される。 項目を選ぶと画像や説明文が表示される。

DX図鑑のフローチャート(簡易)を確認しよう

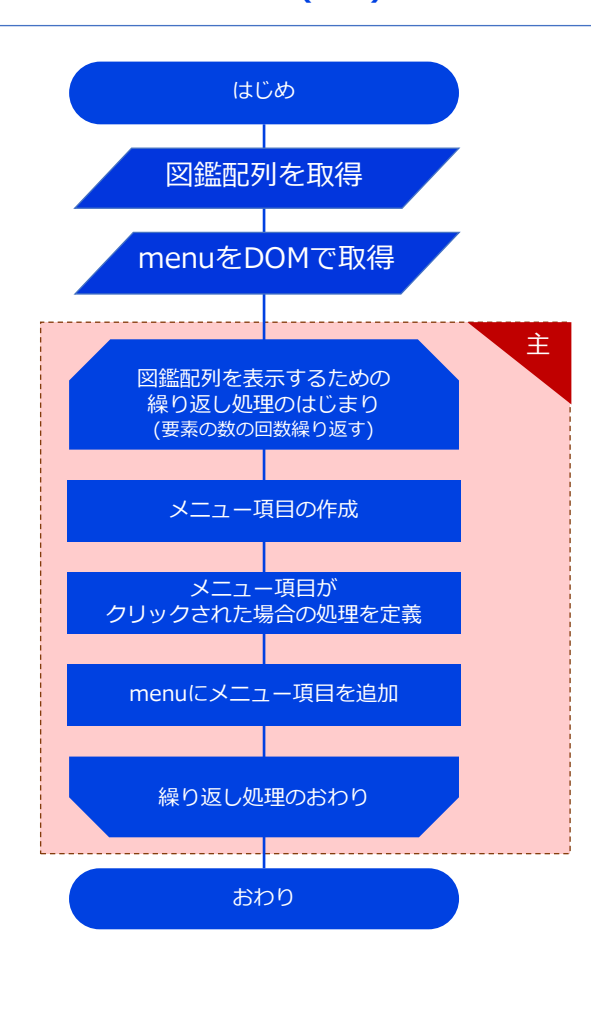

### メニューの仕組みについて

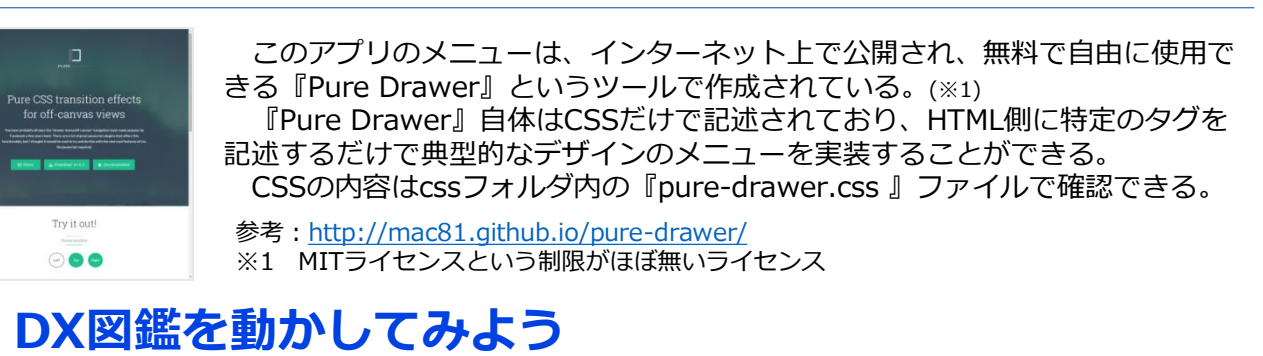

#### メニューボタンを 見本のDL (↓クリック) 押してみる アプリ・インポート DX図鑑 □ DX図鑑アプリ 。<br>こに面像とライセンス情報が表示されま? このアプリをプロジェクトとしてインポート 左上のメニューから名称を選択するとここに説明 します。クラウドIDEやMonacaデバッガーを →<br>アが表示されます - コー・<br>利用してデバイス上で起動できます。 インポート 上記から DX図鑑アプ リの 『 インポート』 をクリック Monacaプロジェクトにインポート

### ◎ プログラムを読んでみよう

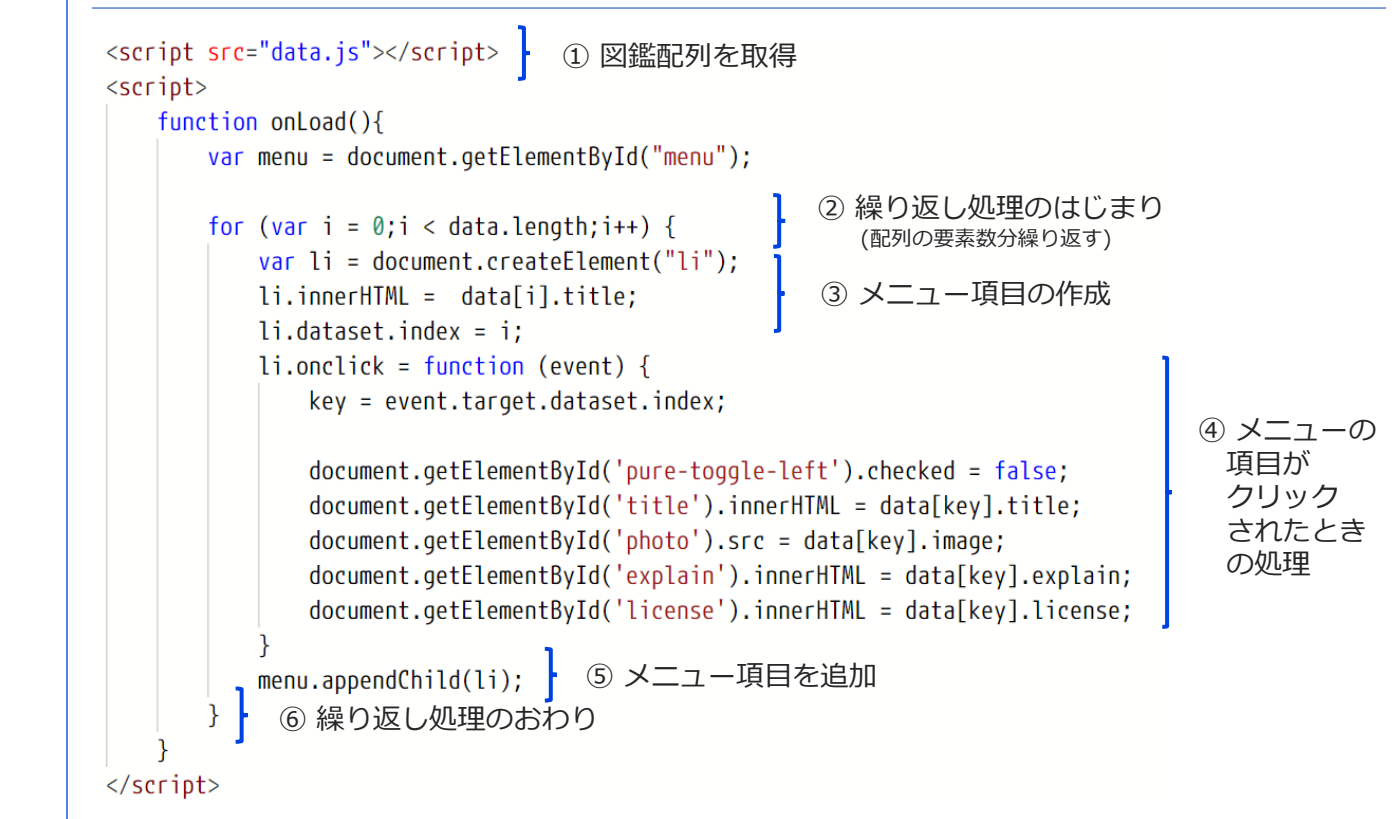

#### カスタマイズ① DX図鑑に項目を追加してみよう カンタマイズ2DX図鑑のタイトルにルビを追加してみよう

### カスタマイズの概要

DX図鑑の内容「SD Card」を加えてみよう。

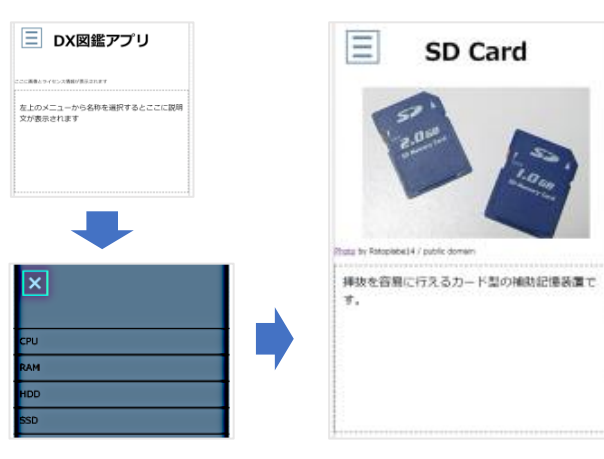

#### 変更点

• 配列 data.js にSDカードの情報を追加

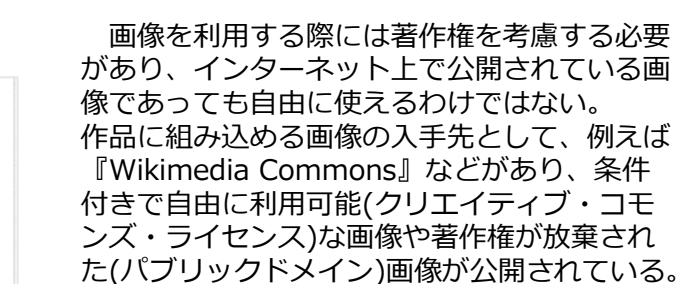

9 画像の探し方

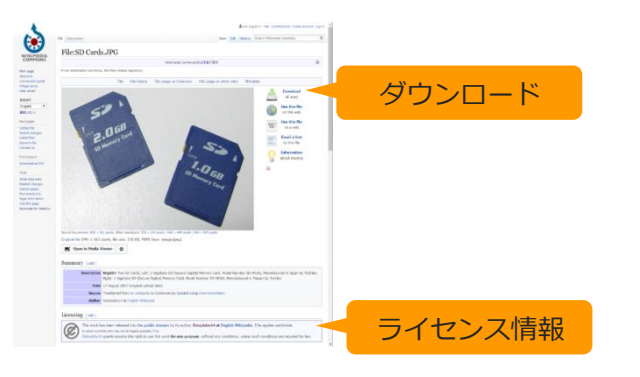

引用: https://commons.wikimedia.org/wiki/File:SD\_Cards.JPG

## **<sup>2</sup>** JavaScriptの変更

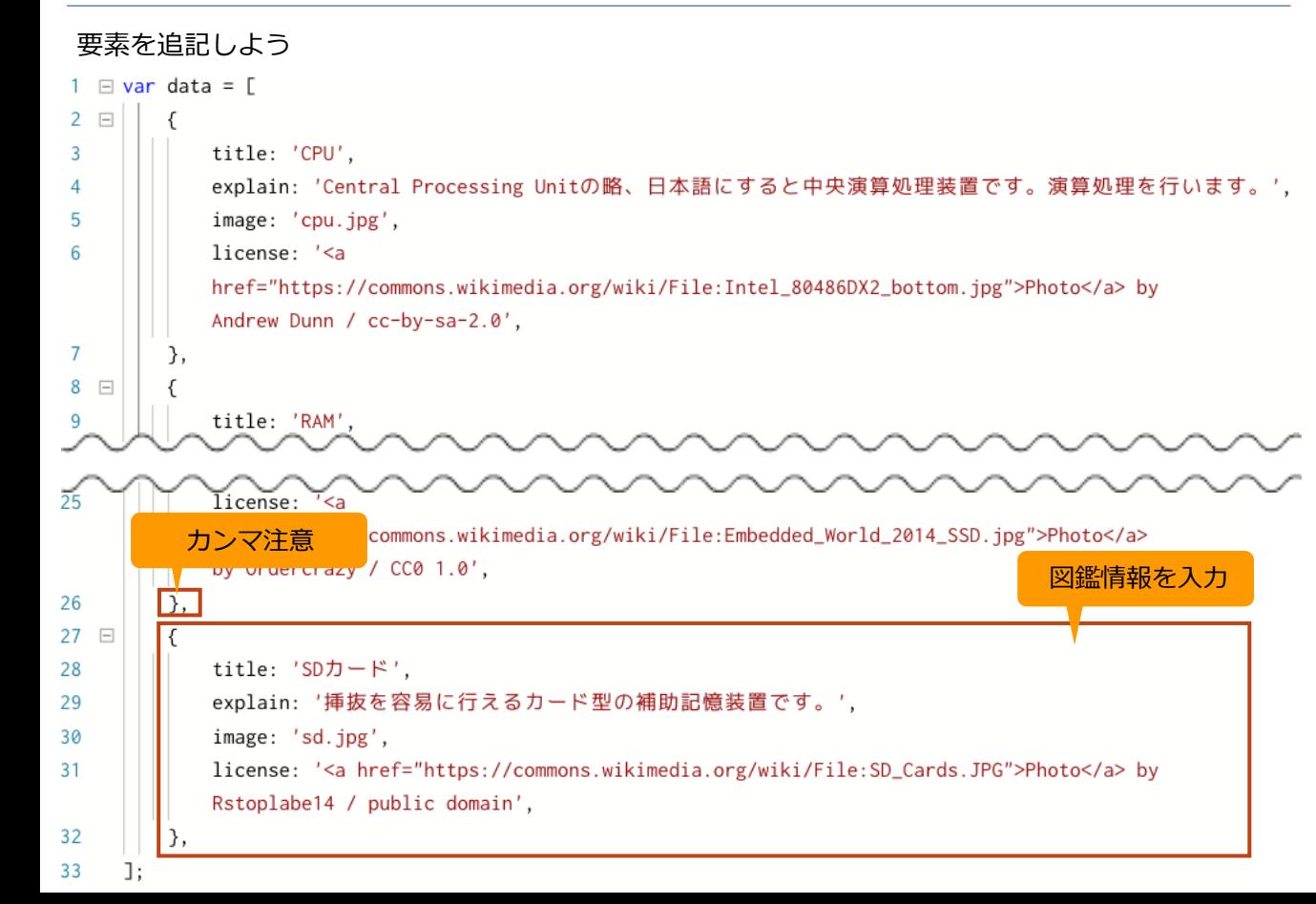

# ■ カスタマイズの概要 2 JavaScriptの変更

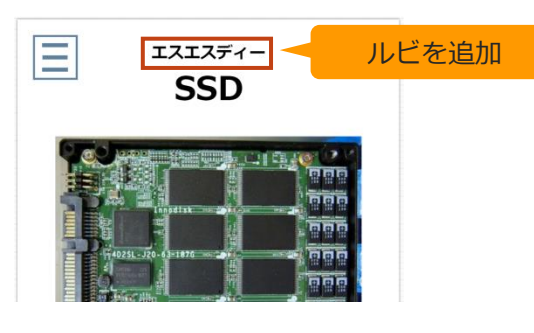

#### 配列の変更  $\leftrightarrow$

#### data.jsの各要素にruby情報(ルビの情報)を加える

#### タイトルにルビを加えてみよう ruby付きでタイトルを出力するプログラム

- document.getElementById('title').innerHTML = "< $ruby$ >" + data[key].title + "< $rt$ >" + data[key].ruby + "</rt>" + "</ruby>";
- ※ 実際には1行で記述して構わない。 ※ しっかりプログラムを読んでみよう!

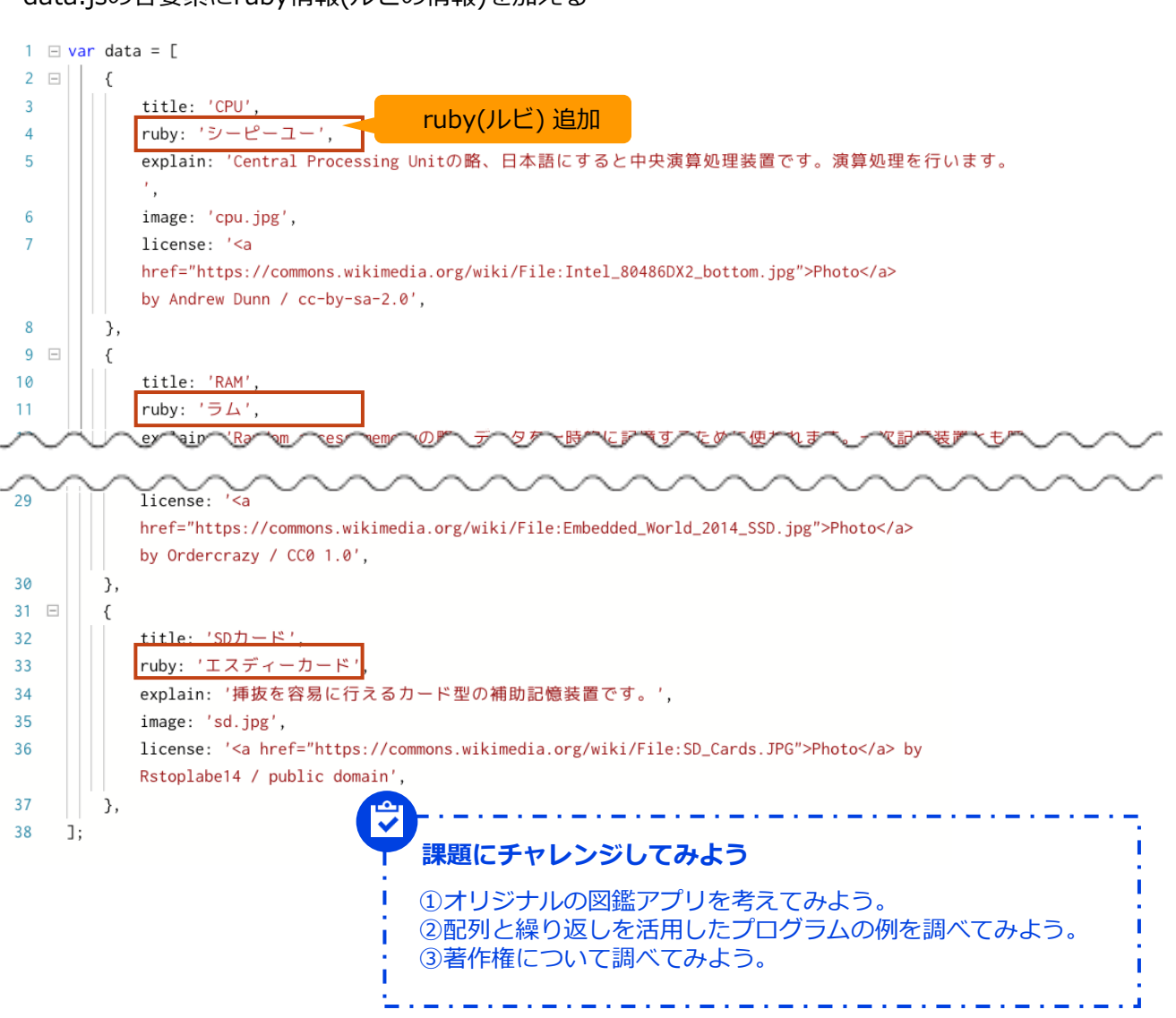